### tankconnect

*© Tankconnect by Fullup SPRL*

Work Instructions

# Fullup Mobile Application Guide

Fullup - Tankconnect

#### **Note: Fullup APP Guide**

Update: 03/07/2019<br>Tankconnect by Fullup®

### **Inhoud**

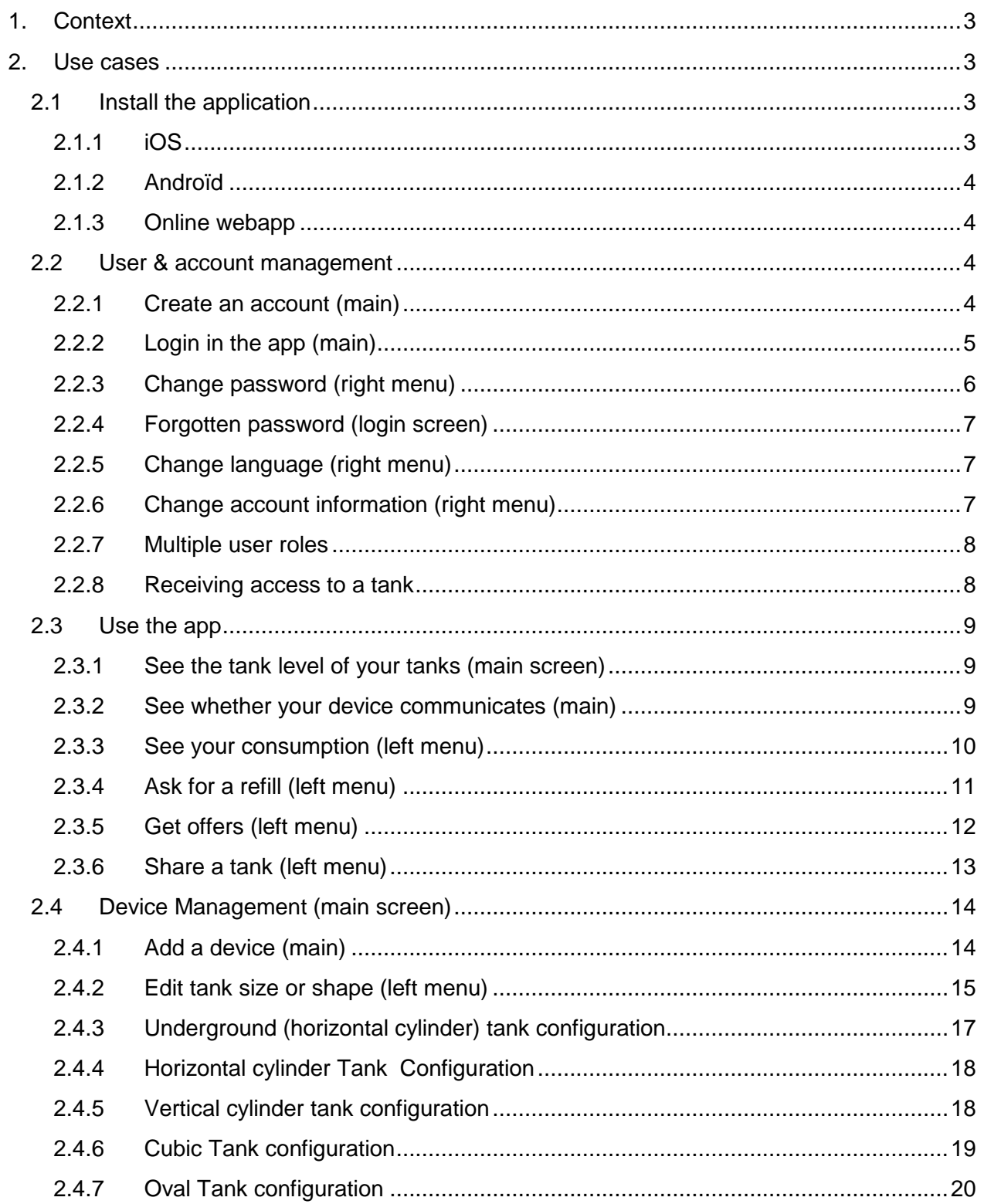

# tankconnect

*Update : 03/07/2019 © Tankconnect by Fullup*

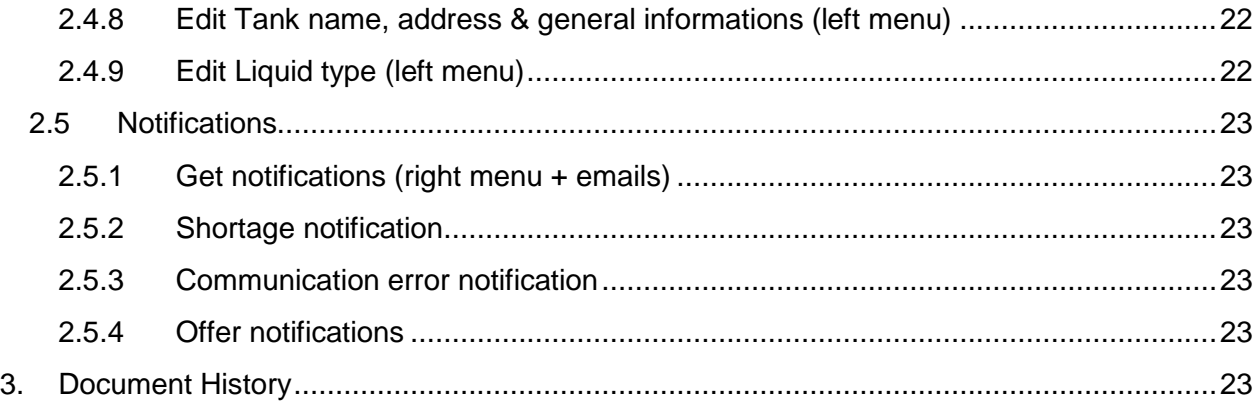

*Update : 03/07/2019 © Tankconnect by Fullup*

### **1. Context**

<span id="page-3-0"></span>This document aims at helping our clients at understanding the application we have developed to help them manage their fuel tanks. Don't hesitate to read it through or use CTRL+F if you have questions about a specific point of the application.

### <span id="page-3-1"></span>**2. Use cases**

### <span id="page-3-2"></span>**2.1Install the application**

Our application is available on multiple supports: iOS (Apple), Android (Samsung, Huawei, Wiko, Sony, …) and web (from the web). Hereunder, we provide the links to install them.

Basically, just go to your favorite app store and type Fullup. You will then find the app and get it to work in just a few clicks. The app is free.

#### <span id="page-3-3"></span>**2.1.1 iOS**

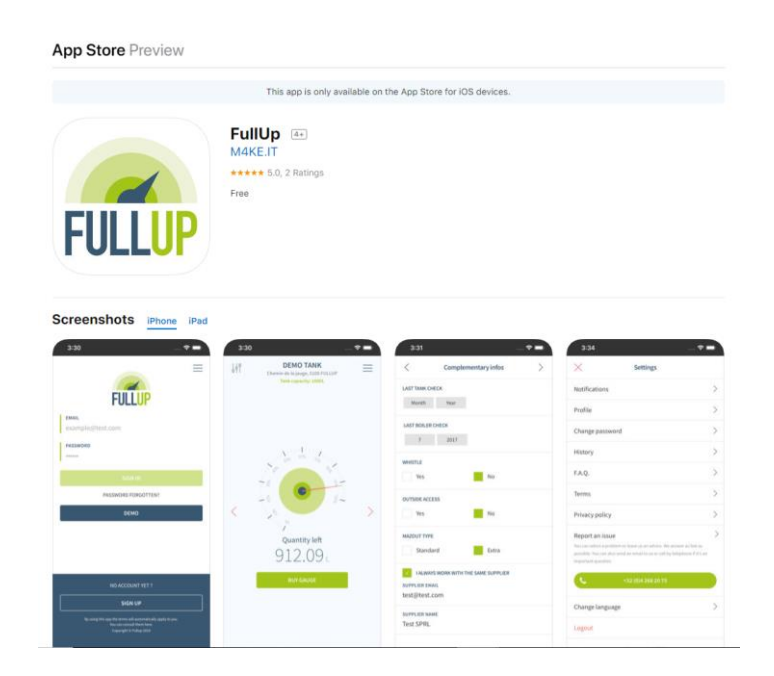

<https://apps.apple.com/be/app/fullup/id1103302594?l=en>

*Update : 03/07/2019 © Tankconnect by Fullup*

### tankconnect

#### <span id="page-4-0"></span>**2.1.2 Androïd**

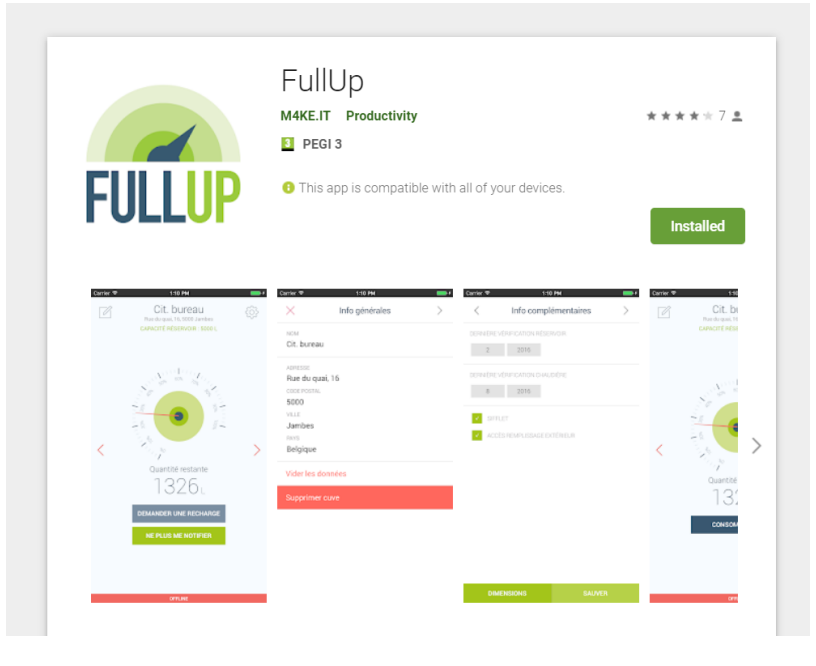

<https://play.google.com/store/apps/details?id=be.fullup.app&hl=en>

#### **2.1.3 Online webapp**

<span id="page-4-1"></span>Or you can also connect via the web app available on any computer, tablet or phone: <https://app.fullup.be/> Logins are the same as for the iOS and Android apps.

#### <span id="page-4-2"></span>**2.2User & account management**

#### <span id="page-4-3"></span>**2.2.1 Create an account (main)**

To create an account, just open the app then select "Sign up" and insert your personal information.

#### **Note : Fullup APP Guide**

*Update : 03/07/2019 © Tankconnect by Fullup*

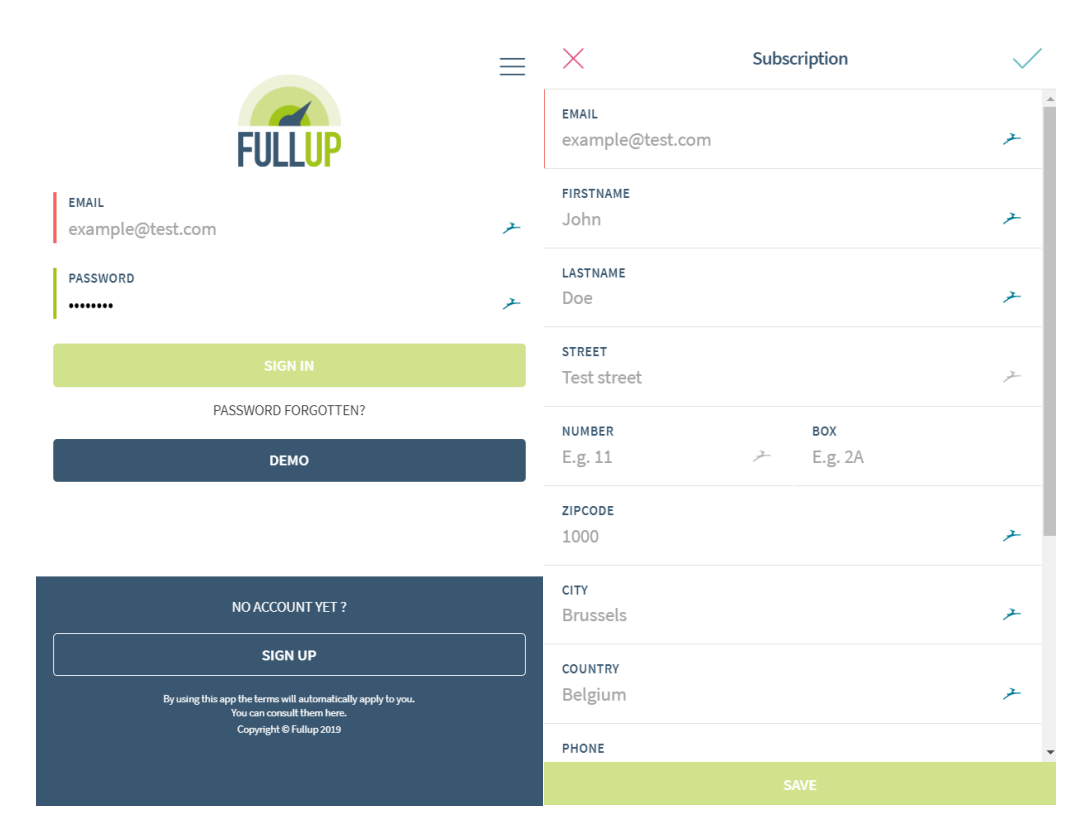

Don't forget to scroll down before you click save.

#### **2.2.2 Login in the app (main)**

<span id="page-5-0"></span>To login, just open the app then enter your email and password, then select sign in.

tankconnect

*Update : 03/07/2019 © Tankconnect by Fullup*

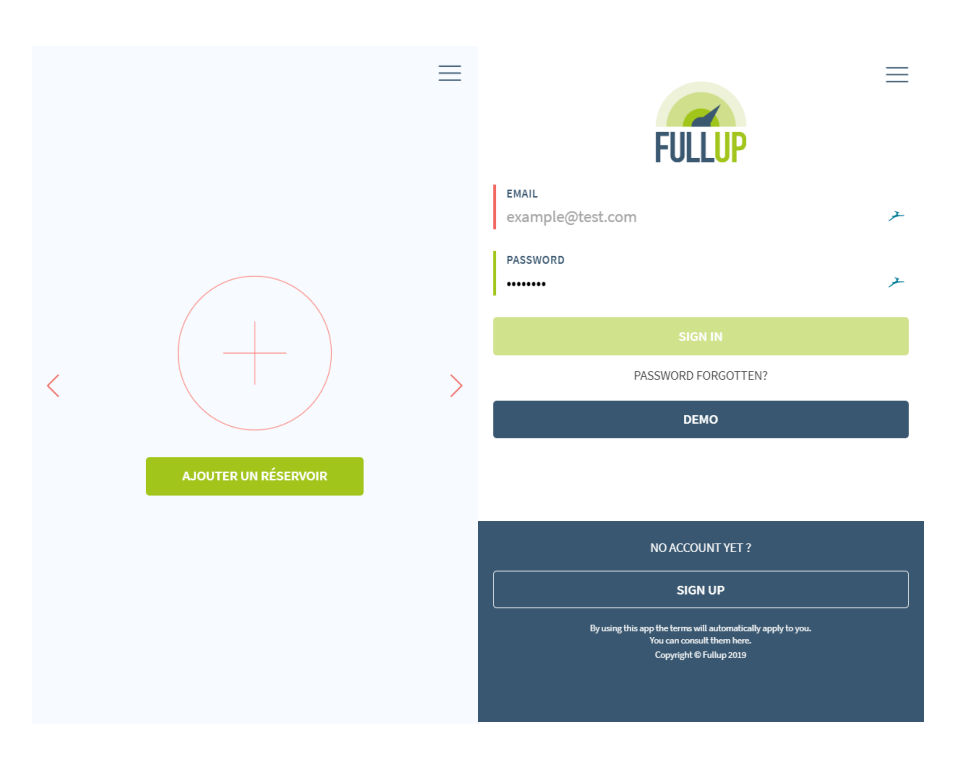

#### **2.2.3 Change password (right menu)**

<span id="page-6-0"></span>Go to the right menu at the top, then select change password.

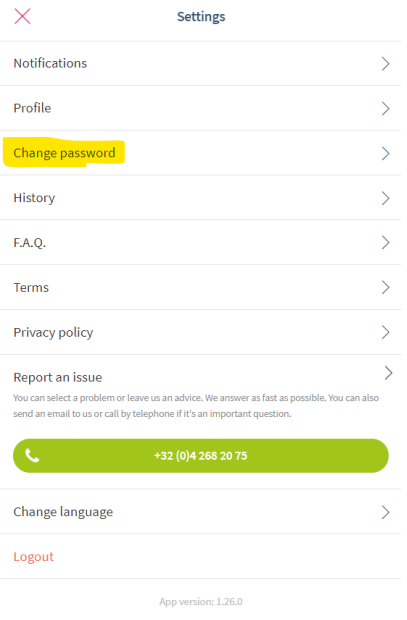

tankconnect

*Update : 03/07/2019 © Tankconnect by Fullup*

#### <span id="page-7-0"></span>**2.2.4 Forgotten password (login screen)**

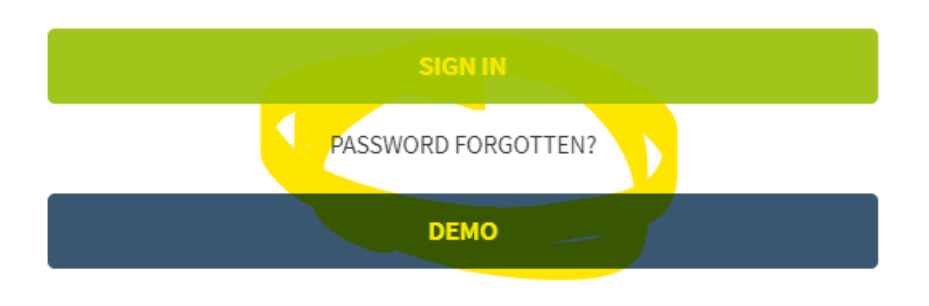

#### **2.2.5 Change language (right menu)**

<span id="page-7-1"></span>Click on the right menu icon at the top of your screen. Then go down and select Change language (see screenshot below)

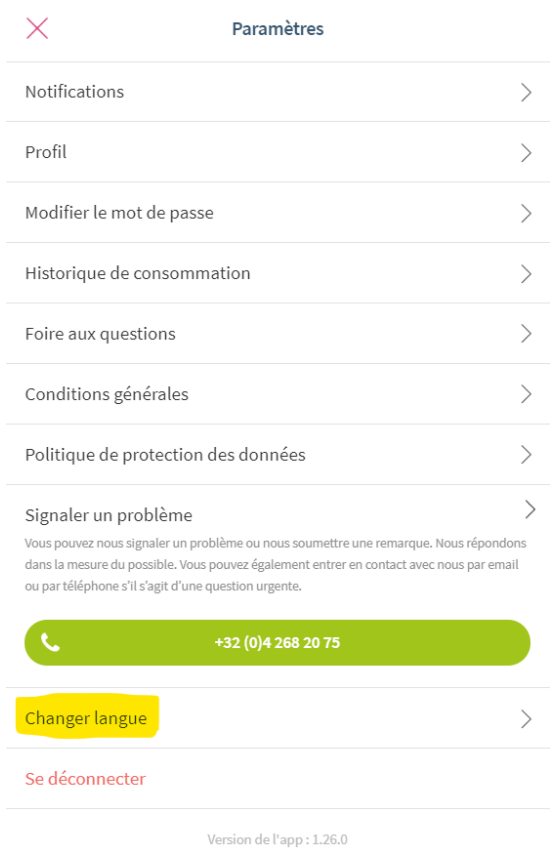

#### **2.2.6 Change account information (right menu)**

<span id="page-7-2"></span>In the right menu, select "Profile", then fill in your information and click save.

#### **Note : Fullup APP Guide**

*Update : 03/07/2019 © Tankconnect by Fullup*

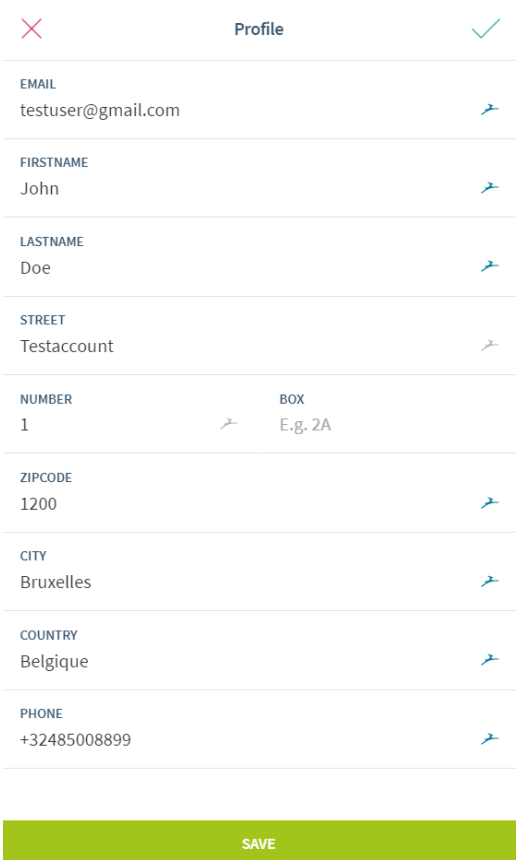

#### **2.2.7 Multiple user roles**

<span id="page-8-0"></span>There are multiple user roles in the application.

- Owner: The owner has full access to a specific tank. He can change tank shapes, liquid types, notification thresholds, get offers, …
- Watcher: The watcher is given read only rights on a specific tank. He can see its consumption and receive notifications but can't accept offers or edit a tank configuration.

If you are a technician, contact us to get more advanced access to logs and installation tools.

#### **2.2.8 Receiving access to a tank**

<span id="page-8-1"></span>Any internet user can receive access to a tank. The access is granted by the tank owner (the person who installed the tank). When the owner shares a tank with someone else, the receiver receives an email telling him that he was granted access to the tank (as a Watcher).

To see the tank, he should then connect to the Fullup app and create an account with his email. Once logged in, he will see the tank in his app. As a watcher, he will only have read access to the tank thus he wont be able to change the tank configuration or notification thresholds. If you

tankconnect

*Update : 03/07/2019 © Tankconnect by Fullup*

were given watcher access and would like to manage the configuration yourself, contact your installer.

### <span id="page-9-0"></span>**2.3Use the app**

#### <span id="page-9-1"></span>**2.3.1 See the tank level of your tanks (main screen)**

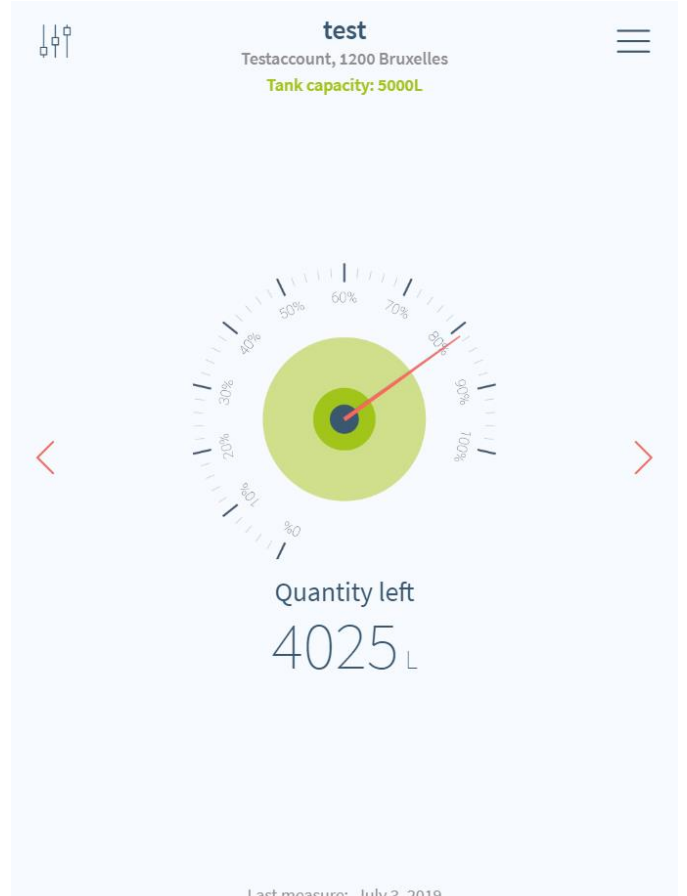

Last measure: July 3, 2019

This data is updated daily, so don't be surprised if after a refill the data is not directly updated.

Click on the right and left arrows to see other tanks. If you have more than 5 tanks, the dashboard view might interest you (http://dashboard.fullup.be).

#### **2.3.2 See whether your device communicates (main)**

<span id="page-9-2"></span>For most of our use cases, the measurement is performed and validated daily. If you want to check that the communication is happening well, at the bottom of each tank added, you can see the "last measure" date. If this date is more then 3 days old, a red banner displaying "Offline" will be displayed.

#### **Note : Fullup APP Guide**

*Update : 03/07/2019 © Tankconnect by Fullup*

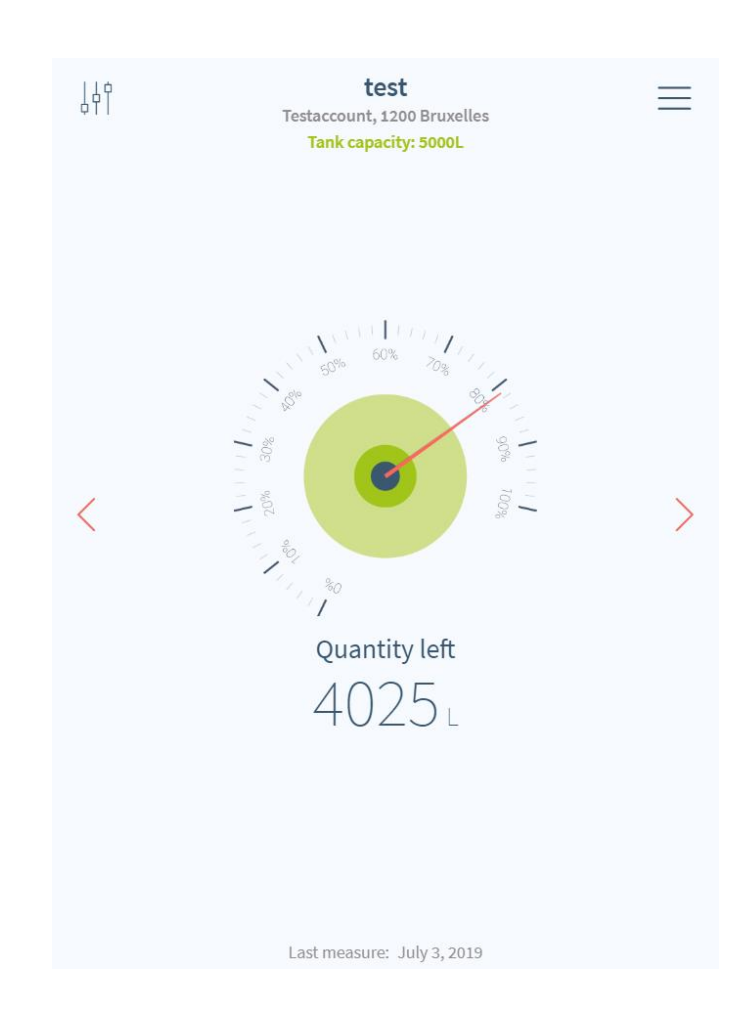

#### <span id="page-10-0"></span>**2.3.3 See your consumption (left menu)**

#### **Note : Fullup APP Guide**

*Update : 03/07/2019 © Tankconnect by Fullup*

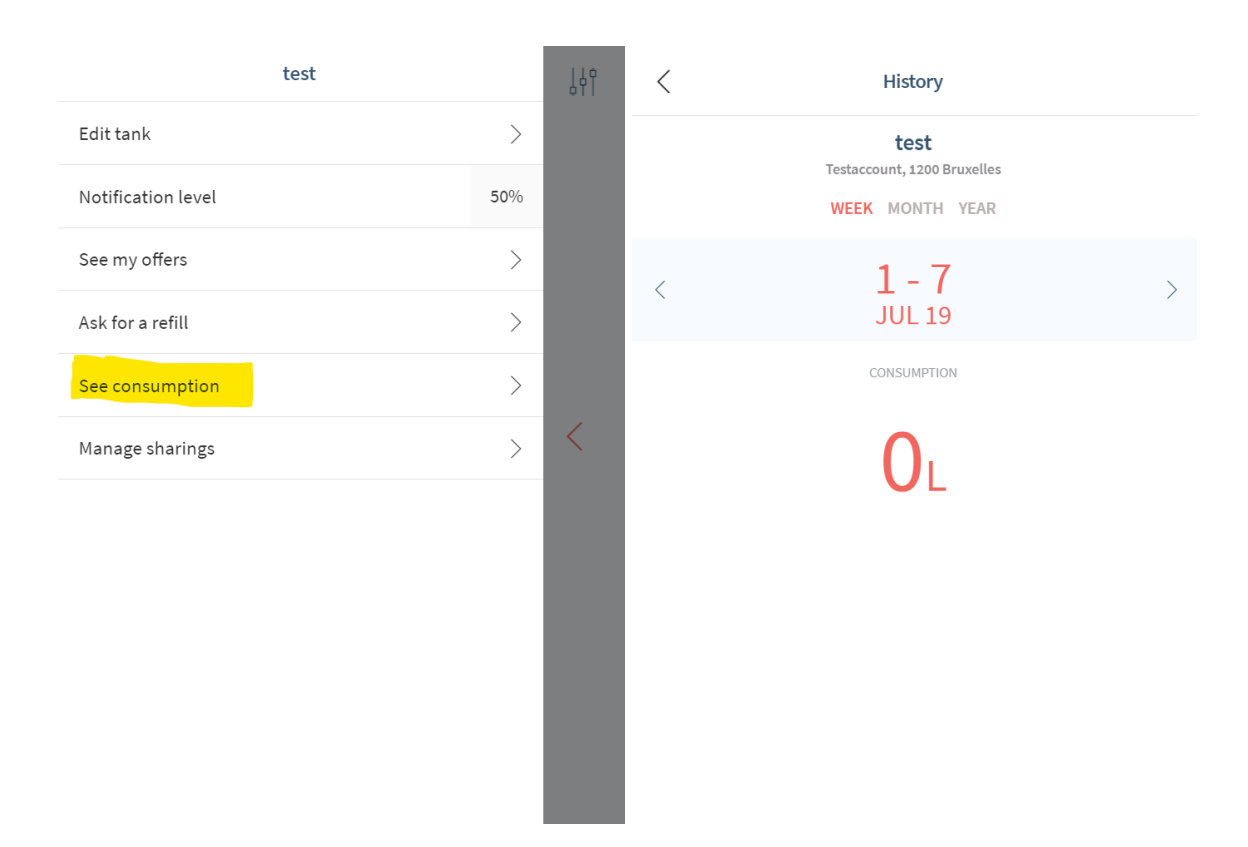

You can then switch between weekly, monthly and yearly consumption or adapt the dates.

#### **2.3.4 Ask for a refill (left menu)**

<span id="page-11-0"></span>To ask for a refill for an address, go on the tank you would like to get filled, then go to the left menu and select Ask for a refill.

#### **Note : Fullup APP Guide**

*Update : 03/07/2019 © Tankconnect by Fullup*

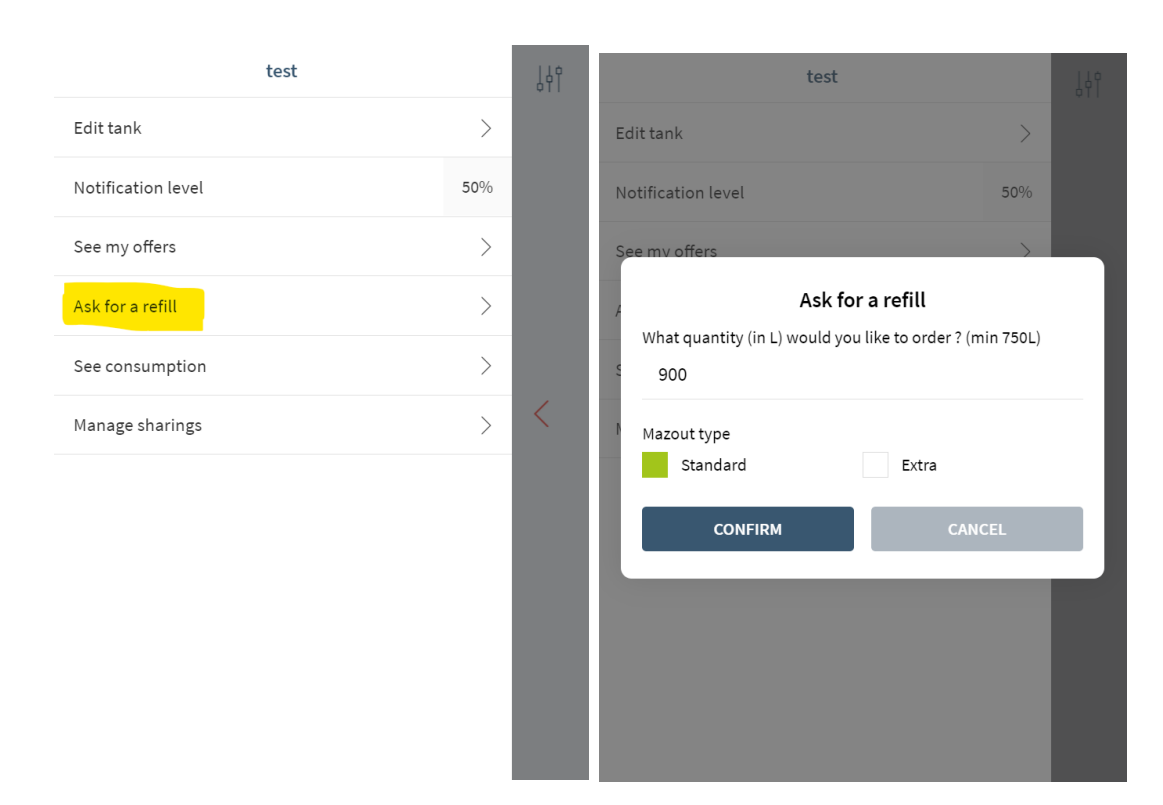

Select the type of product you want to use to refill you tank then select confirm. You are then redirected to the offers section. See next section for offer confirmation.

#### **2.3.5 Get offers (left menu)**

<span id="page-12-0"></span>You receive offers in two cases:

- If you ask a refill
- If your tank level falls below the threshold you defined.

You are then redirected to the current suppliers offers. It's up to you then to validate the quotation. In this case, the supplier will contact you back.

#### **Note : Fullup APP Guide**

*Update : 03/07/2019 © Tankconnect by Fullup*

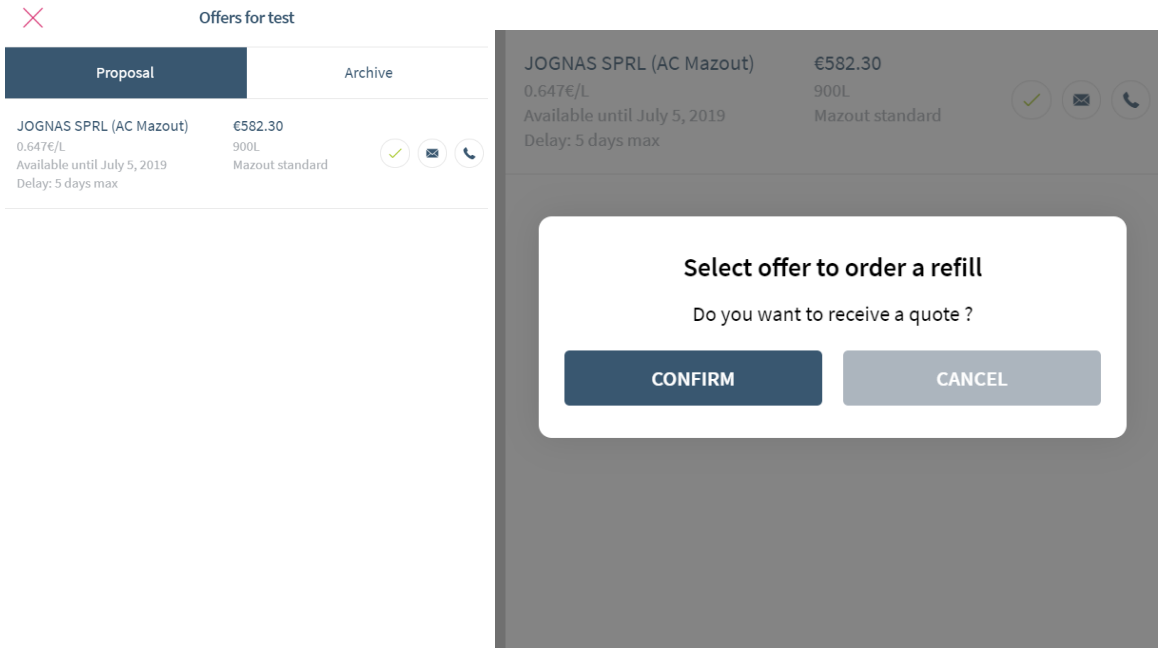

#### **2.3.6 Share a tank (left menu)**

<span id="page-13-0"></span>To share a tank, select the manage sharing section in the left menu.

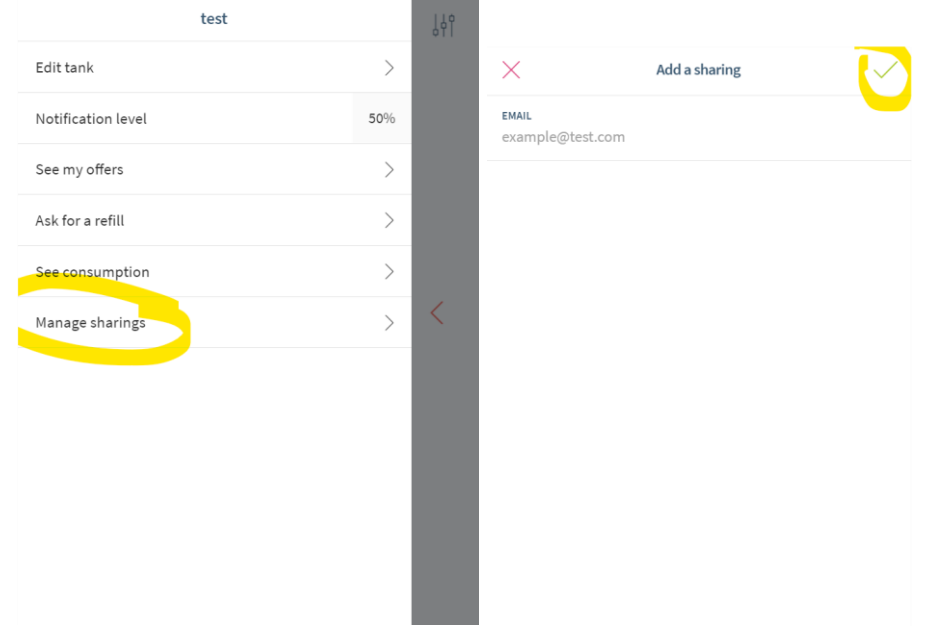

Select the top right "+" sign to add an email address, then select the "V" to confirm. The email adress entered will receive an email telling them they now have access on the tank if they create an account on the app.

#### **Note : Fullup APP Guide**

*Update : 03/07/2019 © Tankconnect by Fullup*

### <span id="page-14-0"></span>**2.4Device Management (main screen)**

#### <span id="page-14-1"></span>**2.4.1 Add a device (main)**

On the main page, after logging, swipe left and right till you get the "Add a tank" screen. Then select the type of device you have been provided by Fullup - Tankconnect and follow the installation process to get the installation done.

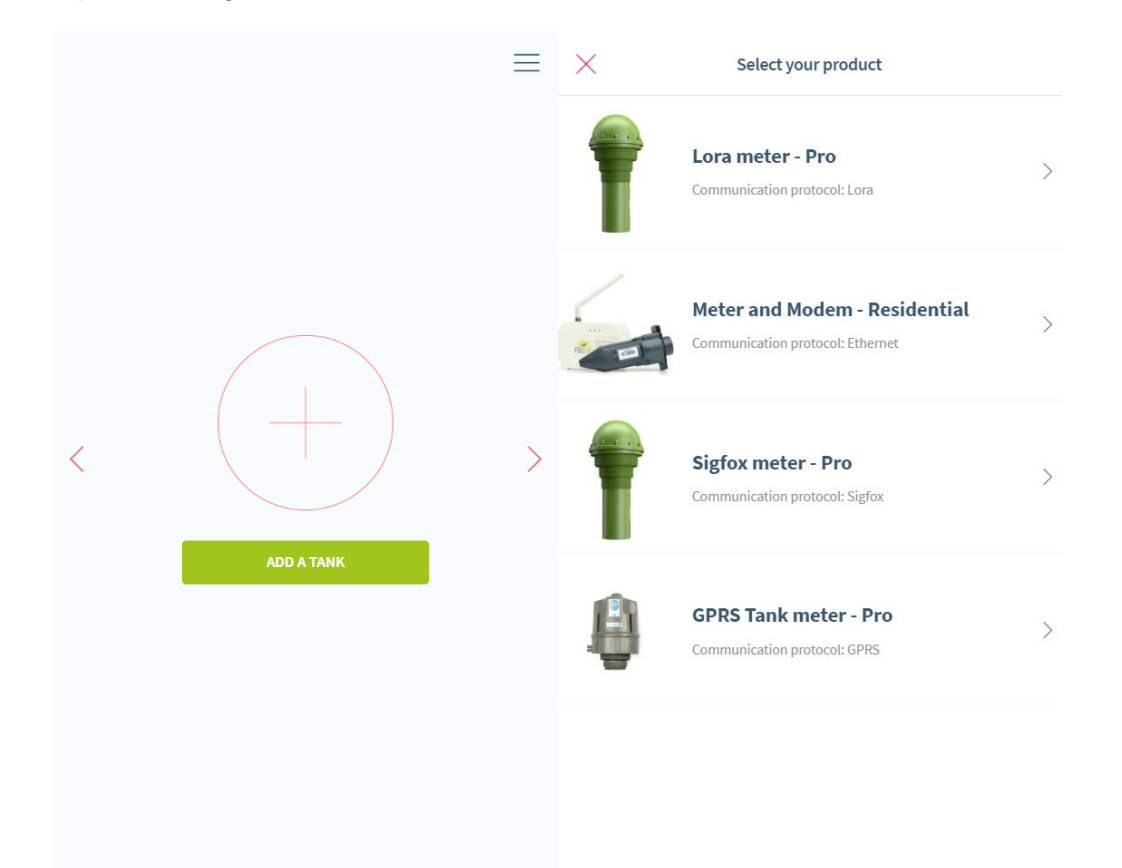

Specific installation instructions are available on request for each of the provided devices. Adding a device requires to make it communicate. This is done typically by using a magnet or approaching the modem and the measuring device.

- Lora meter: use the provided magnet. The device vibrates 3 short times when switched on. One long buzz is performed when switched off.
- Meter and Modem: after connecting the modem to the internet and electricity, add it in the app then approach the meter dot close to the modem and add it in the app two. This will trigger communication.
- Sigfox meter: use the provided magnet. The device vibrates 3 short times when switched on. One long buzz is performed when switched off.

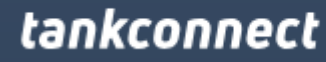

*Update : 03/07/2019 © Tankconnect by Fullup*

- GPRS: use the provided magnet. The device starts a series of bipping for about 30 seconds when communication is triggered.

After validation of the communication, you will be asked to size the tank.

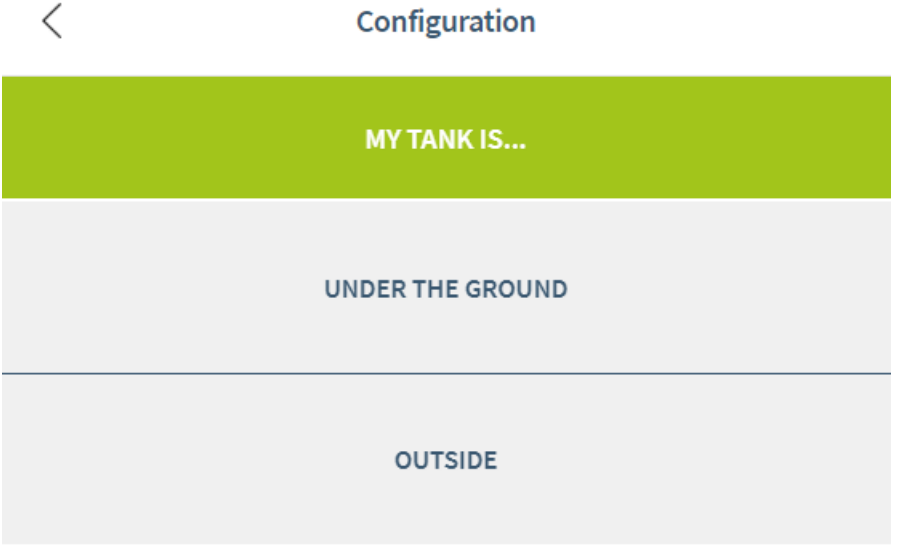

Depending on the configuration of you tank, select either under the ground of outside. You are then asked to select the tank shape. Refer to corresponding section to fill the information in (see further the multiple possible configurations)

#### **2.4.2 Edit tank size or shape (left menu)**

<span id="page-15-0"></span>Go to the tank you want to edit, then left menu > Edit tank. Use the right arrow to navigate to the configuration screen. See screenshots below.

#### **Note : Fullup APP Guide**

*Update : 03/07/2019 © Tankconnect by Fullup*

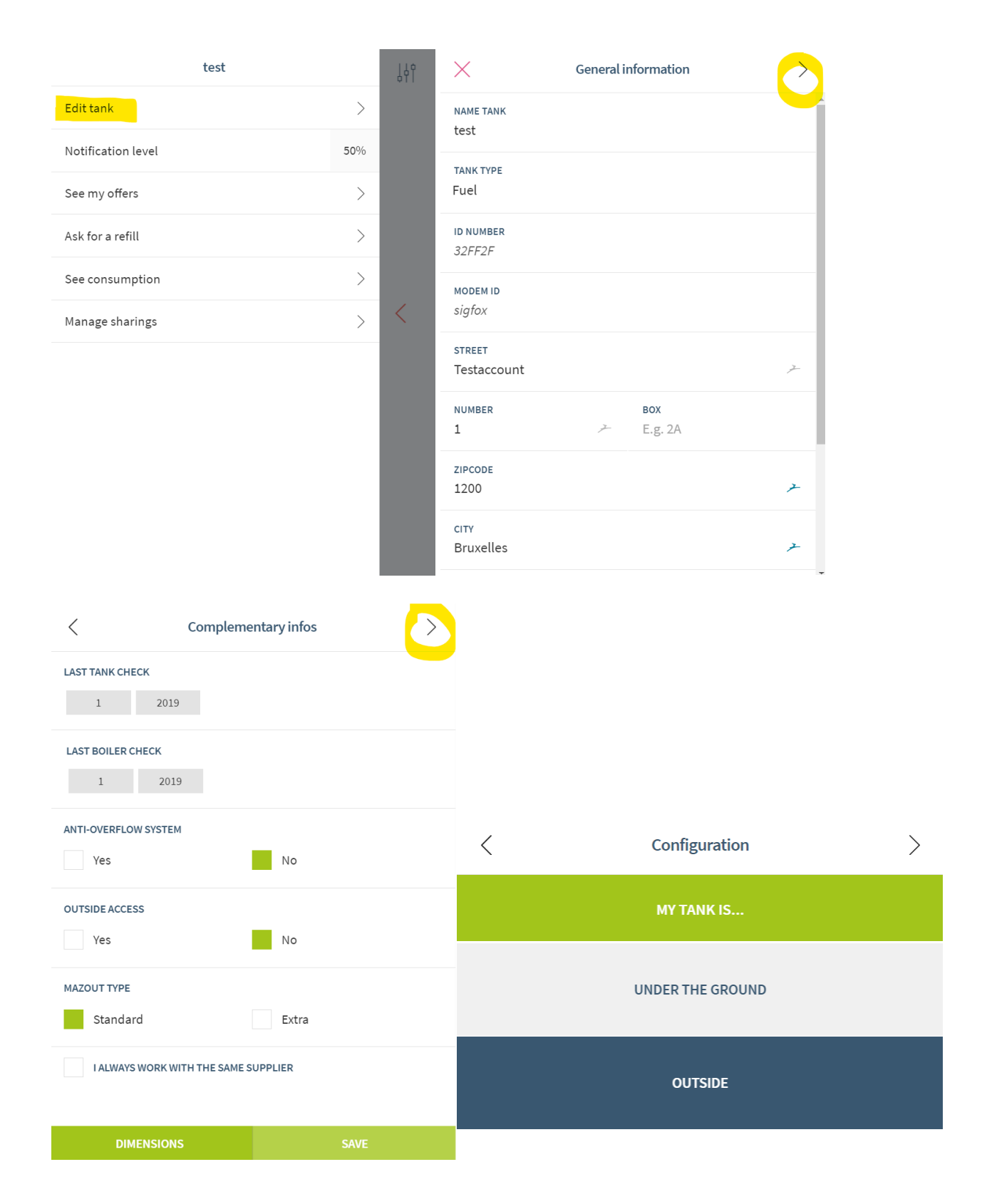

#### **Note : Fullup APP Guide**

*Update : 03/07/2019 © Tankconnect by Fullup*

Then refer to the device installation section to get more information about the distances to insert for each type of tank.

#### **2.4.3 Underground (horizontal cylinder) tank configuration**

<span id="page-17-0"></span>All underground tanks are actually horizontal cylinders (see picture) . The depth of you tank defines the diameter. Measure the diameter of your tank. If you don't know the length, fill in the volume of your tank. Typical volumes of tanks are 3000, 5000 and 10000 liters. You can confirm you volume at delivery or use previous orders to define it.

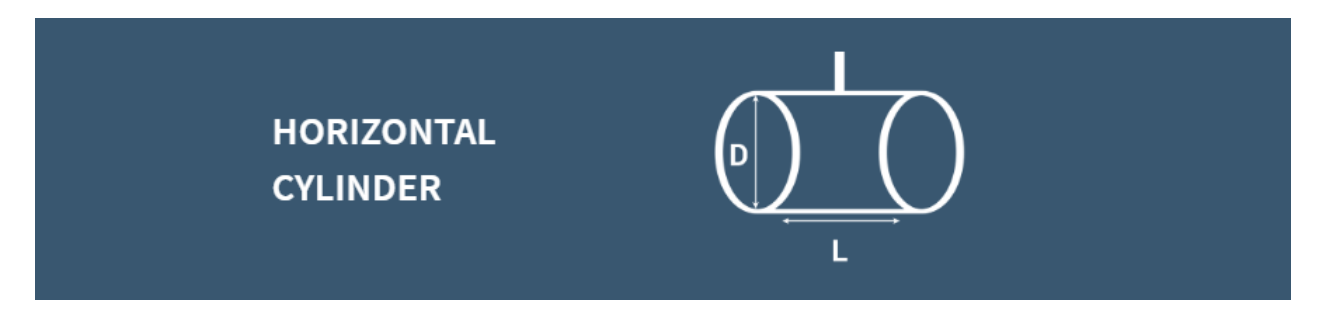

Use this schema to see which dimensions should be entered in the tank configuration form.

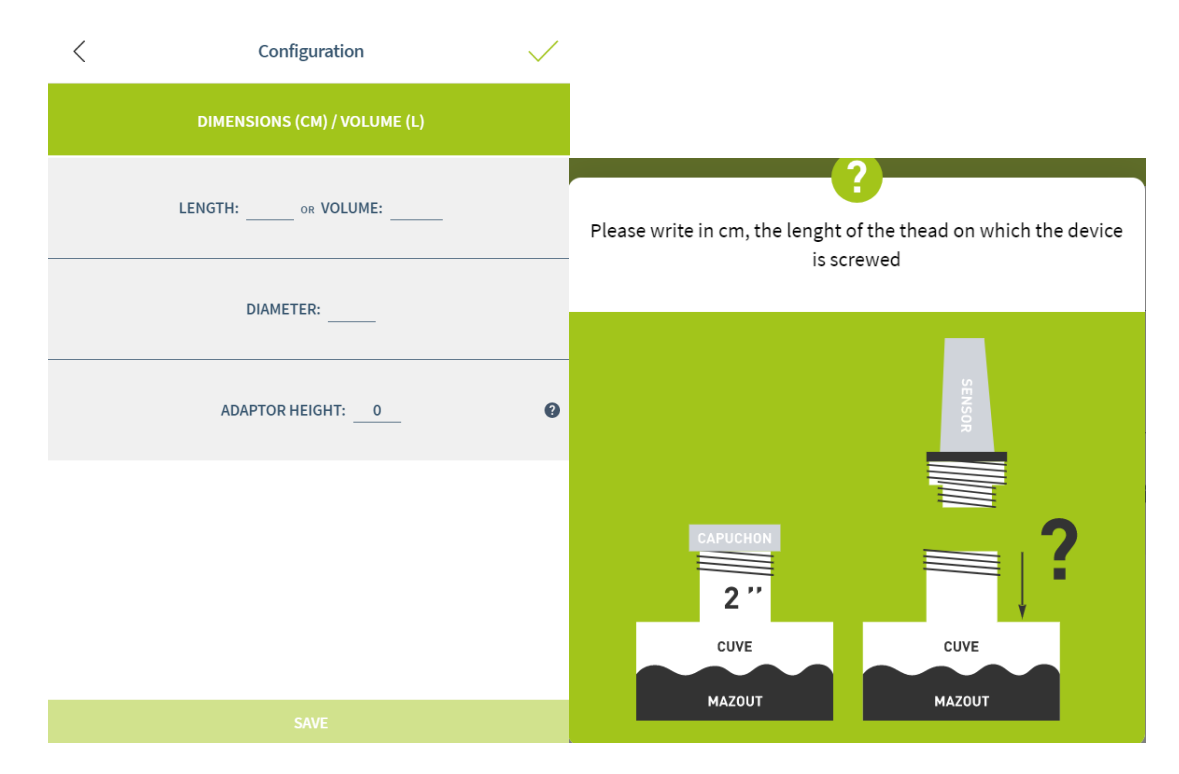

The adaptor is the tube length above the tank. It should not be longer then 7 cm otherwise the measurement could be false.

#### **Note : Fullup APP Guide**

*Update : 03/07/2019 © Tankconnect by Fullup*

#### **2.4.4 Horizontal cylinder Tank Configuration**

<span id="page-18-0"></span>Use this schema to see which dimensions should be entered in the tank configuration form.

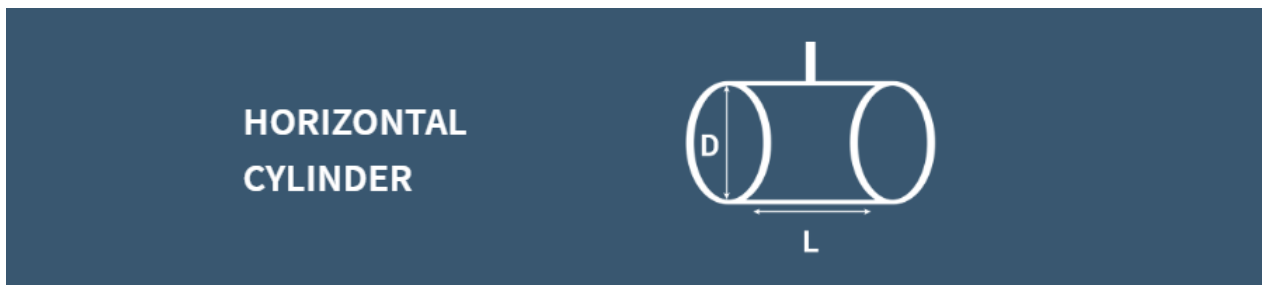

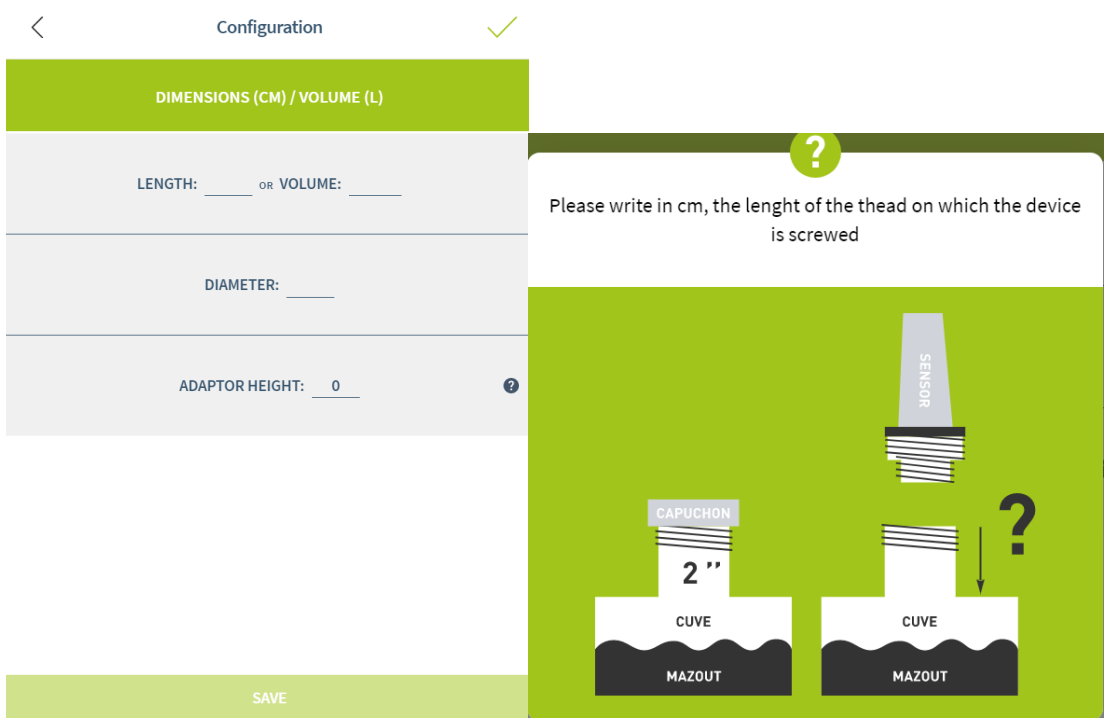

The adaptor is the tube length above the tank. It should not be longer then 7 cm otherwise the measurement could be false.

#### **2.4.5 Vertical cylinder tank configuration**

<span id="page-18-1"></span>Use this schema to see which dimensions should be entered in the tank configuration form.

#### **Note : Fullup APP Guide**

*Update : 03/07/2019 © Tankconnect by Fullup*

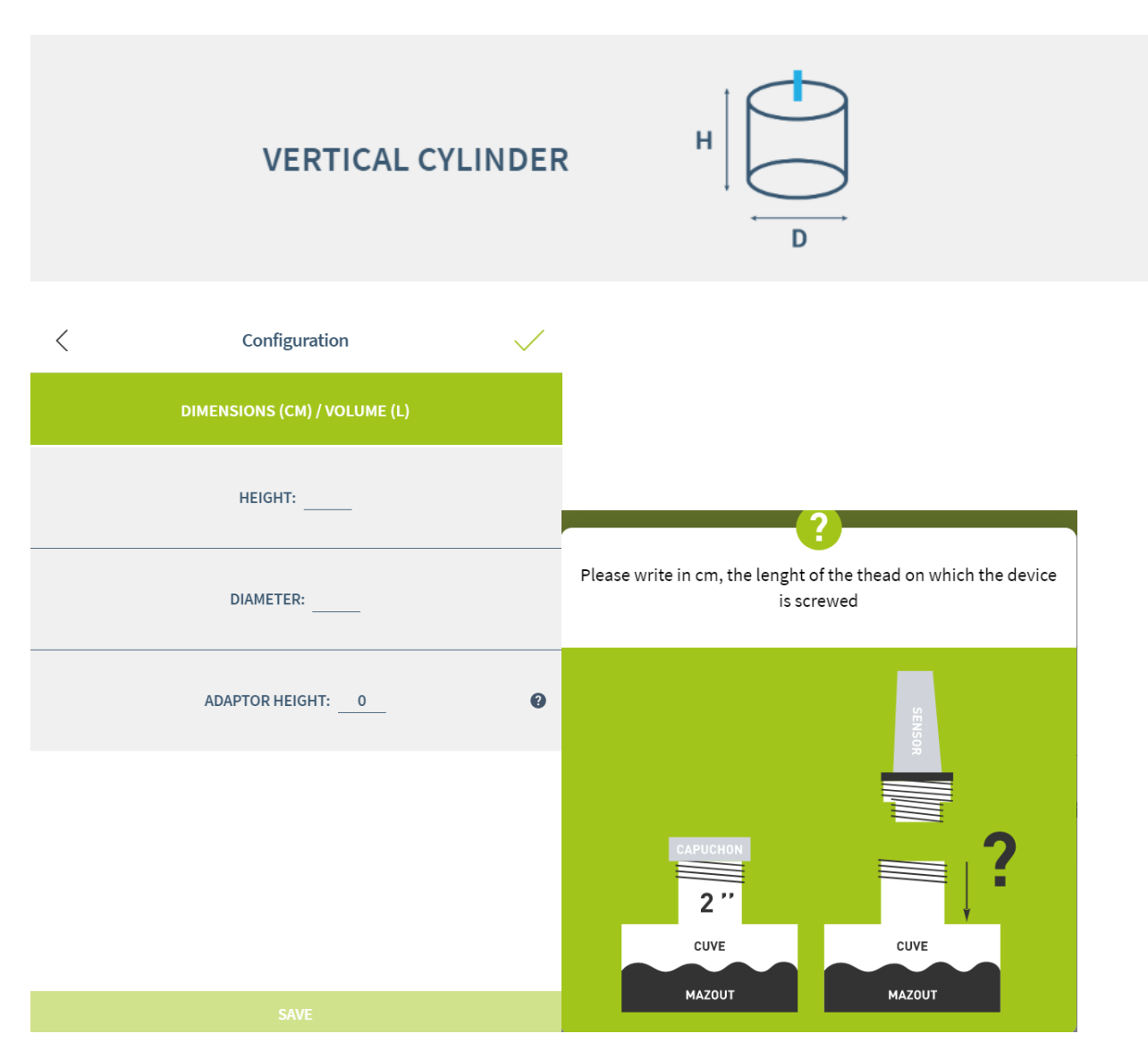

The adaptor is the tube length above the tank. It should not be longer then 7 cm otherwise the measurement could be false.

#### **2.4.6 Cubic Tank configuration**

<span id="page-19-0"></span>Use this schema to see which dimensions should be entered in the tank configuration form.

#### **Note : Fullup APP Guide**

*Update : 03/07/2019 © Tankconnect by Fullup*

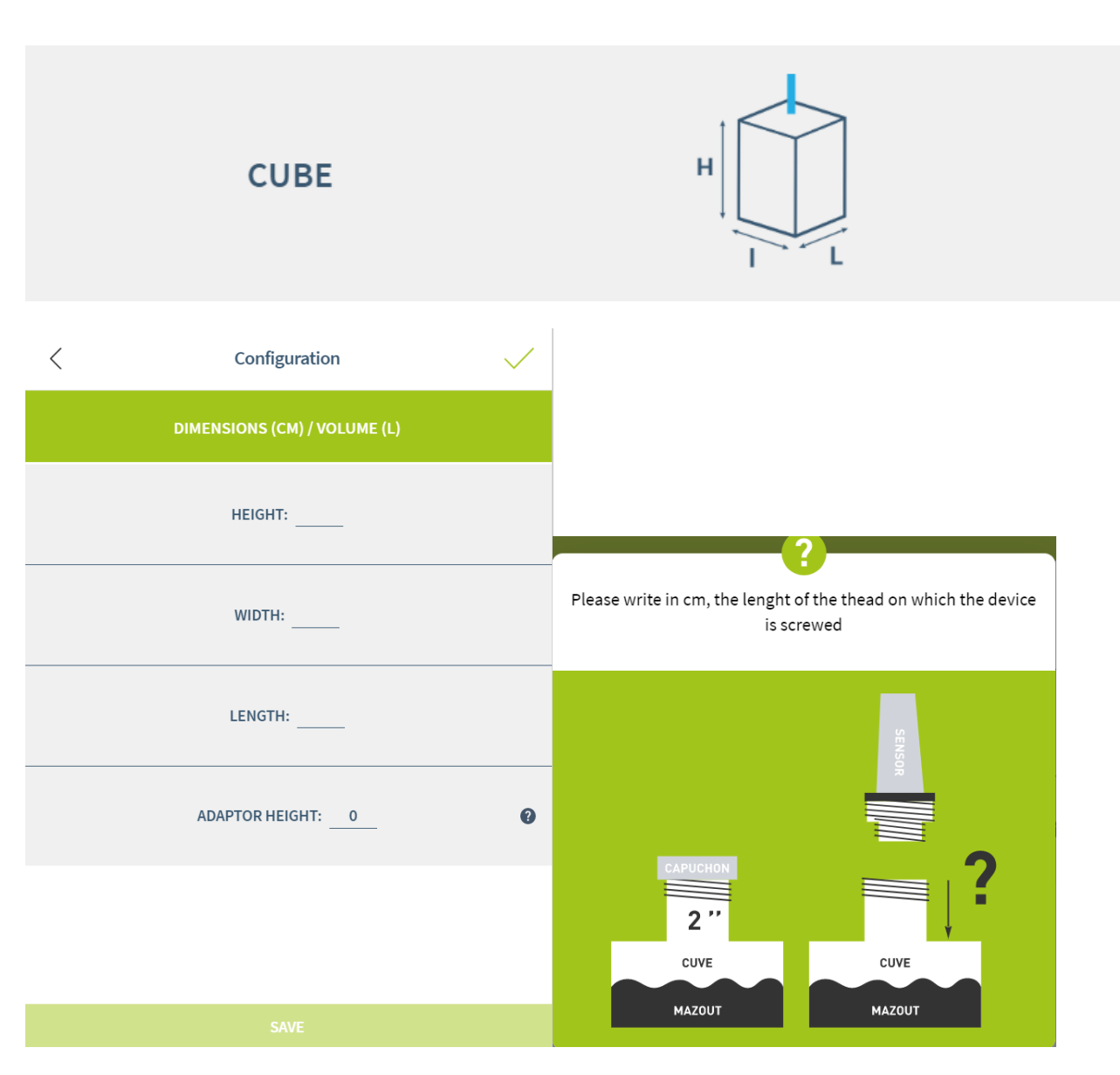

The adaptor is the tube length above the tank. It should not be longer then 7 cm otherwise the measurement could be false.

#### **2.4.7 Oval Tank configuration**

<span id="page-20-0"></span>Use this schema to see which dimensions should be entered in the tank configuration form.

#### **Note : Fullup APP Guide**

*Update : 03/07/2019 © Tankconnect by Fullup*

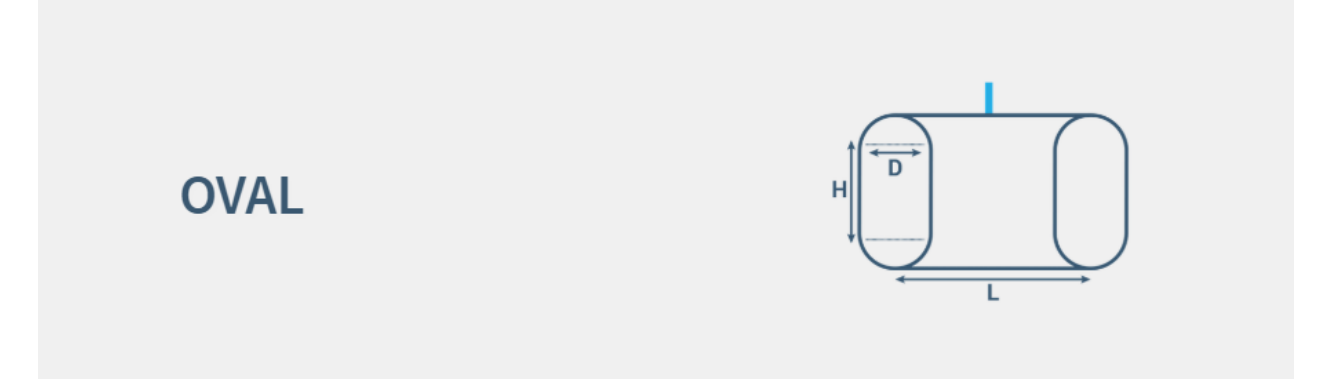

As described on the picture, the tank height must be calculated following this rule: total heigh – diameter.

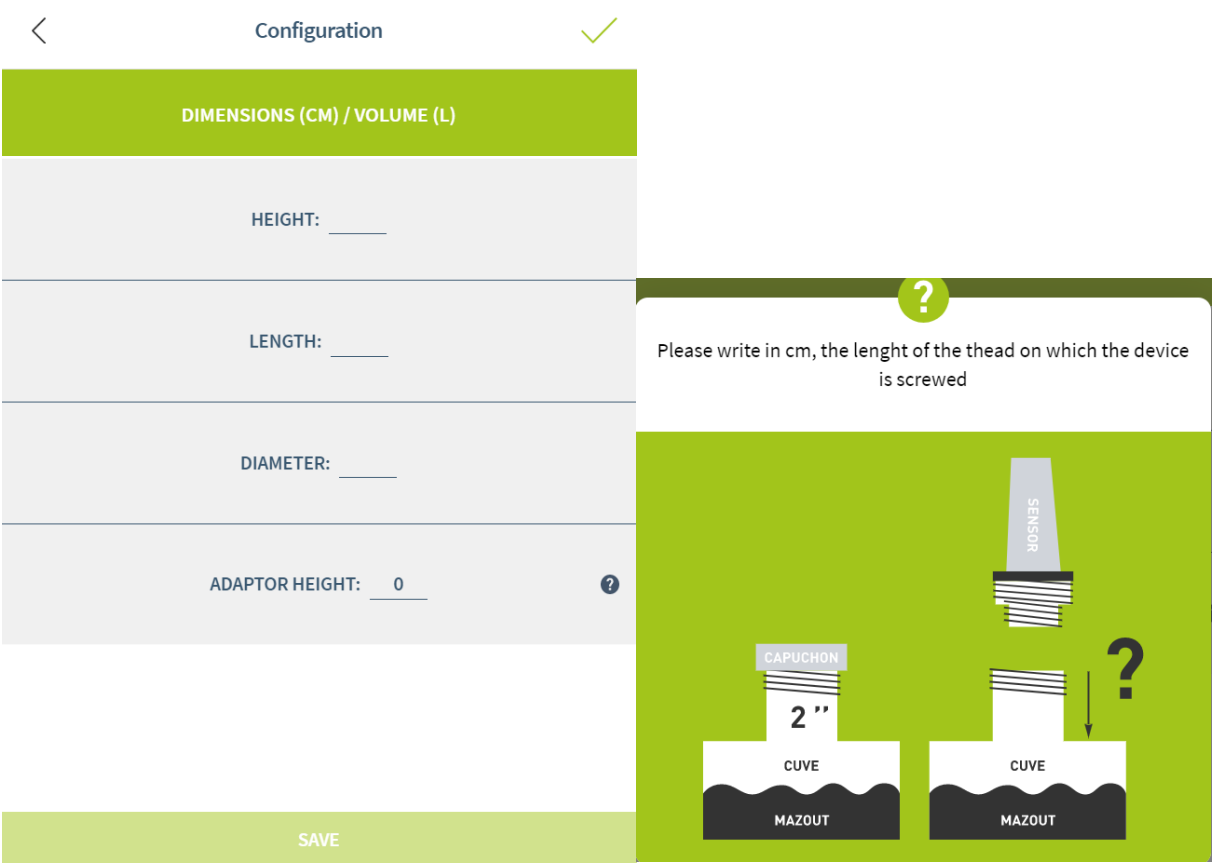

The adaptor is the tube length above the tank. It should not be longer then 7 cm otherwise the measurement could be false.

tankconnect

*Update : 03/07/2019 © Tankconnect by Fullup*

<span id="page-22-0"></span>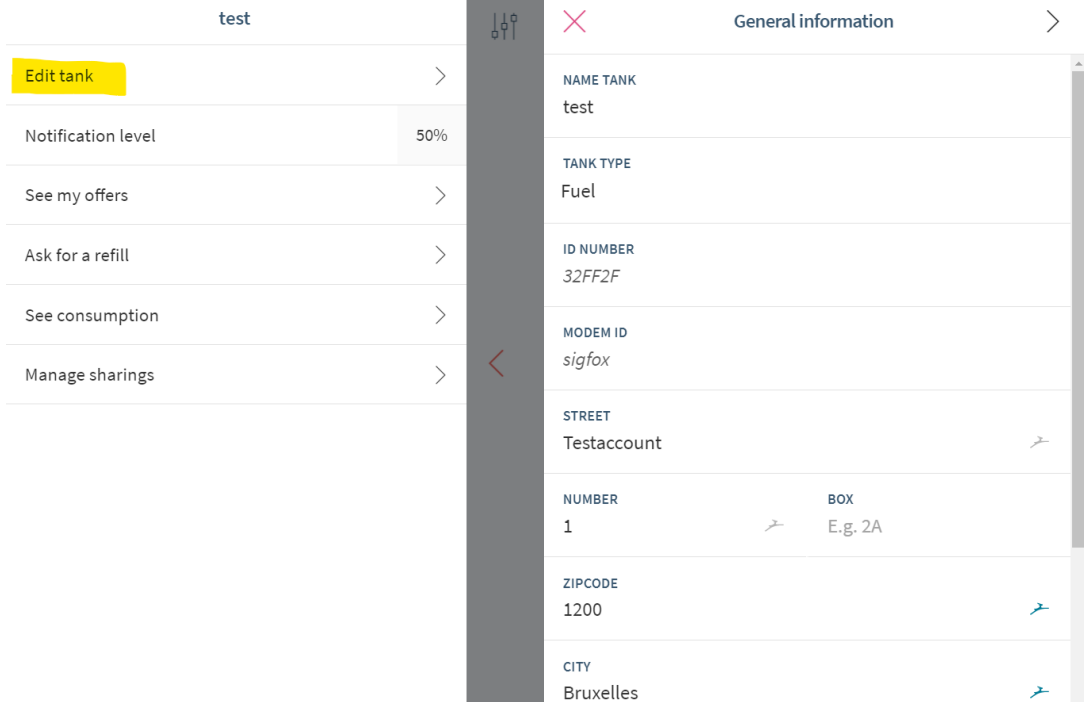

#### **2.4.8 Edit Tank name, address & general informations (left menu)**

Select Edit tank in the left menu, then Edit tank, then change the information and save.

#### **2.4.9 Edit Liquid type (left menu)**

<span id="page-22-1"></span>In the Edit tank settings, you can edit Liquid types. If you set up the tank as a water tank, the validation process will be different from the process in case of fuel tanks (eg: the level can go up). The devices we sell work on most liquids thus water too. If you have specific questions about this, contact us.

*Update : 03/07/2019 © Tankconnect by Fullup*

### tankconnect

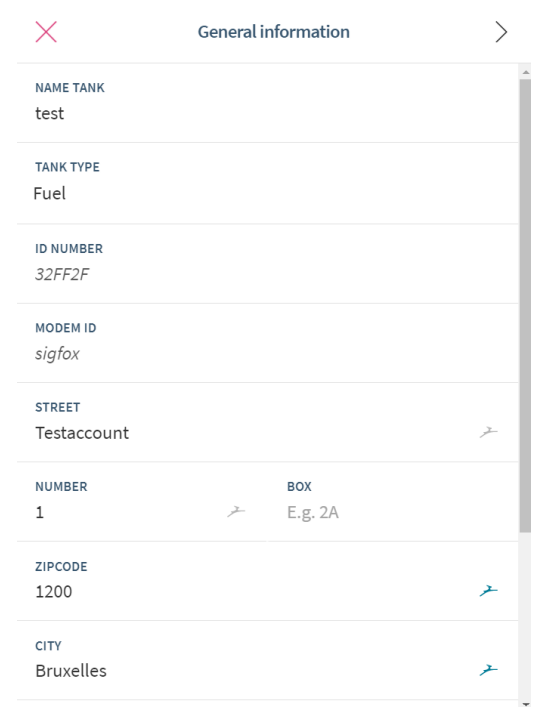

#### <span id="page-23-0"></span>**2.5Notifications**

#### <span id="page-23-1"></span>**2.5.1 Get notifications (right menu + emails)**

You will get notifications and emails when a specific event occurs.

#### **2.5.2 Shortage notification**

<span id="page-23-2"></span>If your tanklevel gets too low, you will get notifications about this. Owners and watchers receive these. Watchers don't get offer notifications.

#### **2.5.3 Communication error notification**

<span id="page-23-3"></span>If your device is not installed well, you will notifications telling you it didn't communicate recently.

#### **2.5.4 Offer notifications**

<span id="page-23-4"></span>If you receive a new offer from a supplier, you will get an email informing you of this event.

### <span id="page-23-5"></span>**3. Document History**

Version Writer / Reviewer

#### **Note : Fullup APP Guide**

*Update : 03/07/2019 © Tankconnect by Fullup*

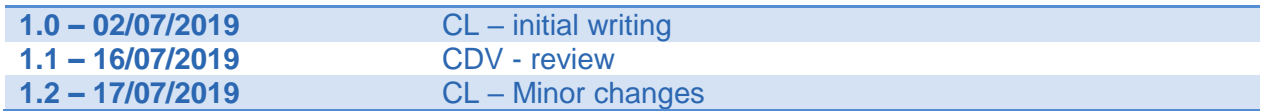